## 校外通过 **CARSI** 访问 **PQDT** 国外博硕士学位论文检索平台

1. 打开浏览器, 在地址栏中输入 [https://www.pqdtcn.com](https://www.pqdtcn.com/); 在弹出框中点击"登录";

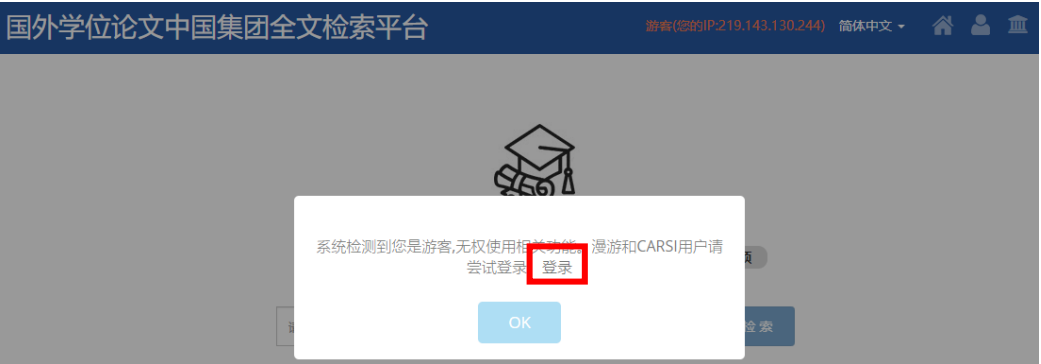

2.点击"CARSI 帐号登录";

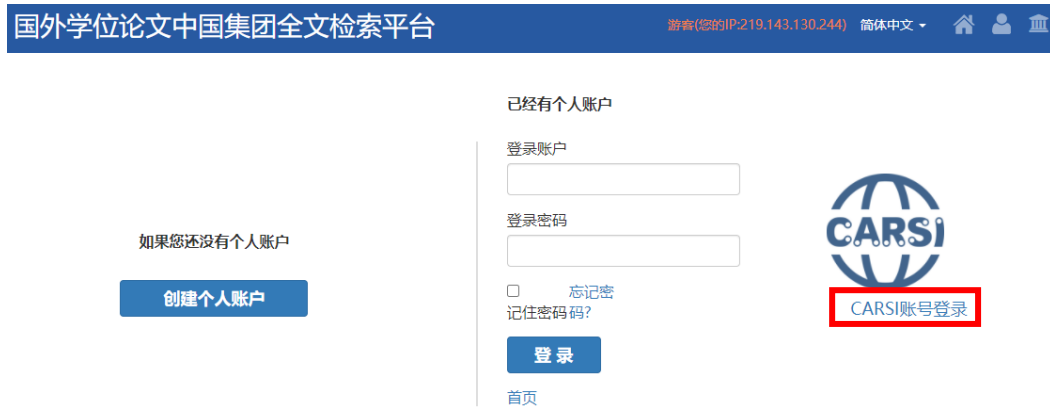

3. 在高校、机构名称搜索框中输入"北京联合大学",选中搜索结果,点击"登录",系 统弹出企业微信登录二维码;

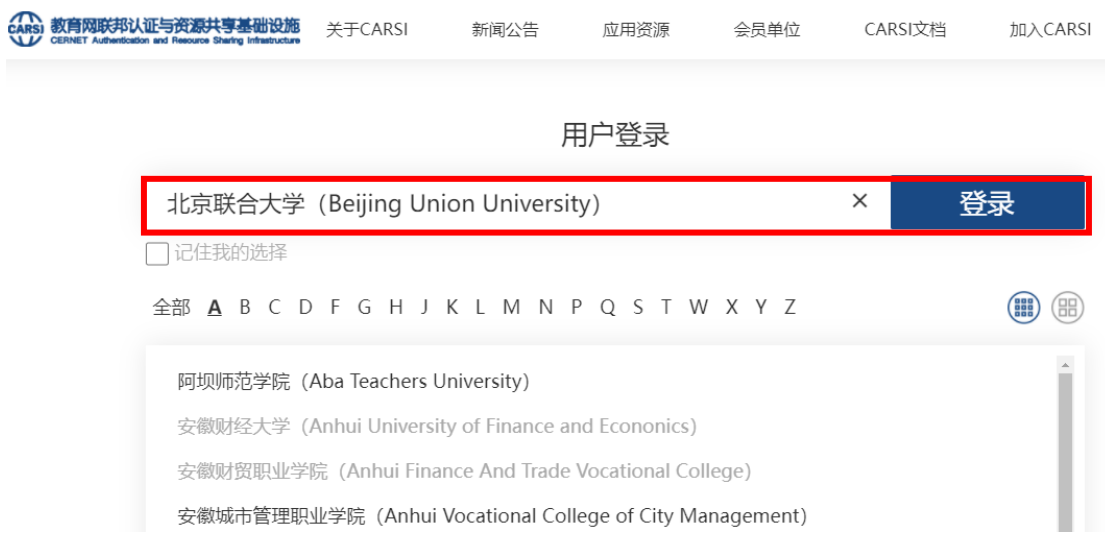

4.用手机端企业微信扫描二维码后,点击"登录";(注: 二维码有效期时间较短,请尽快

扫码登录)

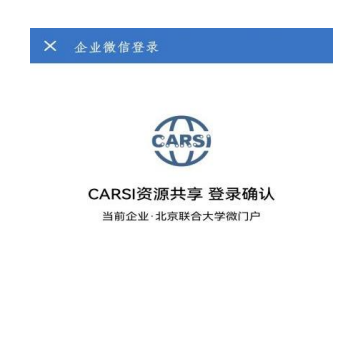

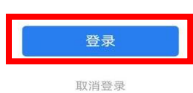

5.在电脑端弹出"关于身份认证与隐私的声明"窗口,选中"我同意此使用条款"并提交;

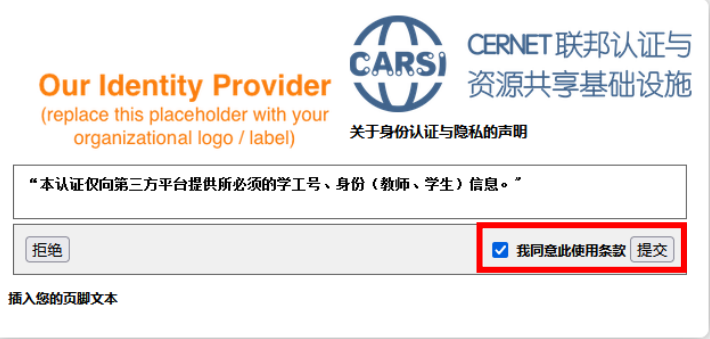

6.在弹出窗口中选择发布信息的时长,点击"接受",即可成功访问数据库。

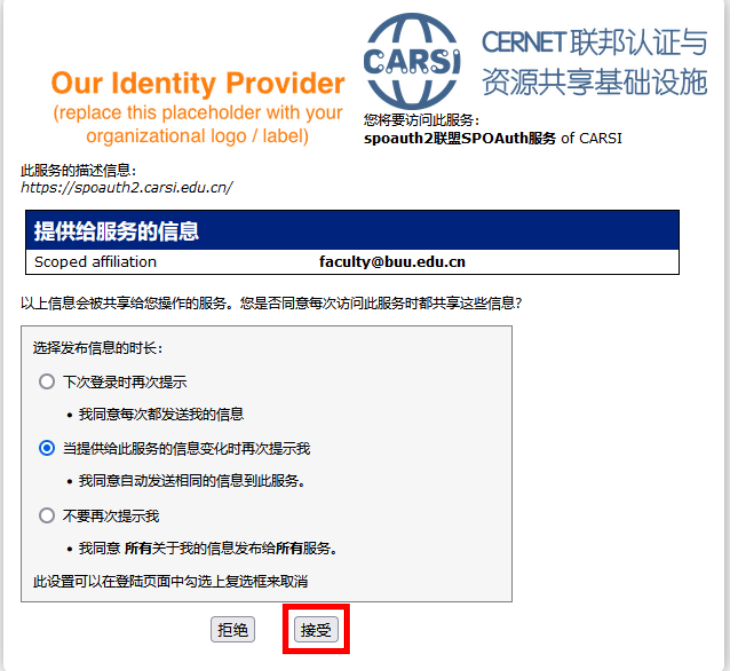